# Esindusliku trükise kujundamise töötuba

# Milliseid lahendusi võiks kasutada piltide ja tekstide paigutamiseks? *MS Word*

- 1. Menüü **Küljendus** võimalusi:
	- a. Veerised
	- b. Suund
	- c. Veerud

## **2. Tabelid (sh tabel kujundamise alusruudustikuna)**

- a. Lisa Tabel Tabeli lisamine
- b. Tabeliriistad Kujundus (menüü ilmub, kui tabelil klõpsata)
	- i. Tabelilaadid
	- ii. Tabelilaadide suvandid
	- iii. Äärised sh ääriste muutmine nähtamatuks

#### **3. Tekstiväljad**

- a. Lisa Tekstiväli Joonista tekstiväli
- b. Tekstivälja küljendisuvandid (ikoon australial avaneb, kui tekstiväljal klõpsata)
- c. Joonistusriistad Vorming (menüü avaneb, kui tekstiväljal klõpsata)
	- i. **Kujunditäide** võimalik eemaldada või muuta tekstivälja värvi
	- ii. **Kujundikontuur** võimalik seadistada või eemaldada tekstivälja kontuuri
	- iii. Korraldamine
		- 1. Too ettepoole
		- 2. Vii tahapoole
		- 3. …

#### **4. Pildid**

- a. Lisa Pildid
	- i. Küljendisuvandid (ikoon avaneb, kui pildil klõpsata)
	- ii. Pildiriistad Vorming
		- 1. Suurus Kärbi
		- 2. Pildiääris (aitab pilti esile tõsta, sisust eraldada)
		- 3. Reguleerimine (sh pildi parandamine, mustvalgeks tegemine)
		- 4. …
- 5. **SmartArt** tööriistad erinevad võimalused loetelude graafiliseks esitamiseks
	- a. Lisa SmartArt SmartArt pildi valimine

#### *MS PowerPoint*

- 1. **Tekstiväljade** kasutamine
- 2. Tabelid, pildid, SmartArt tööriistad jm on sarnased MS Wordi võimalustele
- 3. Väga hea tarkvara erinevate siltide kujundamiseks
- 4. Slaidide ja märkmete **eksport MS Wordi**
- 5. **Jaotusmaterjalide** kujundamine
- 6. Salvestamine
	- a. Esitlusena
	- b. Printimiseks mõeldud PDF-failina
	- c. Pildifailina
	- d. …

## Mis on need pisiasjad, mis teevad ühe trükise esinduslikuks?

- 1. **Loetav** tekst (sh näpuvigade puudumine)
- 2. **Kvaliteetsed** sisuga sobivad pildid
- 3. Ühel lehel üks pilgupüüdja
- 4. Objektide **grupeerimine**, kui objekte on palju
- 5. **Vaba ruum** vaatamiseks
- 6. Ühtselt joondatud objektide välimised ääred
- 7. Materjali sisust eraldatud info, kelle materjaliga on tegemist

(see ei tohiks sisu varjutada)

- a. **õpetaja** /koolitaja nimi, logo, kontakt esindab õpetajat ja tema materjale
- b. **kooli** /organisatsiooni nimi, logo, kontakt esindab organisatsiooni
- c. **projekti** nimi, logo, koostööpartnerite ja rahastajate logod … esindab projekti

# Mida teha, et tulemus paberil oleks sarnane arvutiekraanil nähtavaga?

Enne printimist võiks salvestada failist PDF vormingus faili. PDF-fail on nagu pilt, selles ei saa teha parandusi nii lihtsalt nagu tekstidokumendis või esitluses.

- 1. Vali menüüribalt **Fail – Salvesta nimega**
- 2. Avanenud aknas vali faili nime all salvestustüübiks PDF

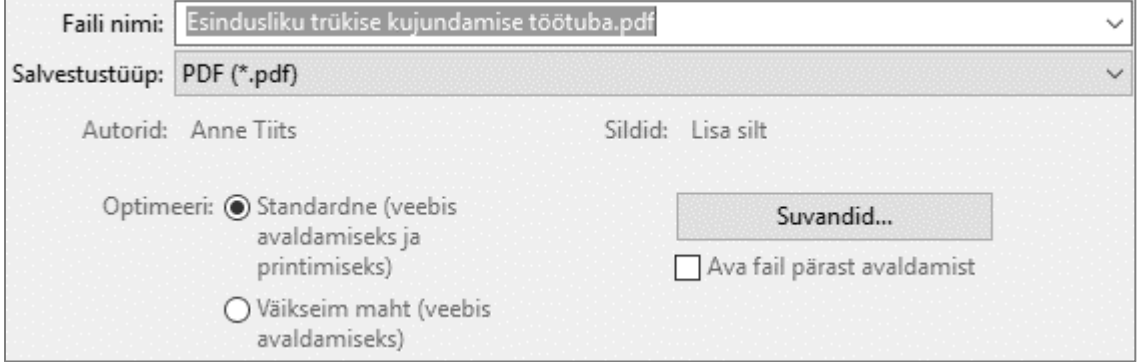

3. Vaata, et fail oleks optimeeritud printimiseks ja salvesta